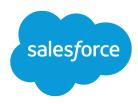

# Enterprise Territory Management Implementation Guide

Salesforce, Spring '24

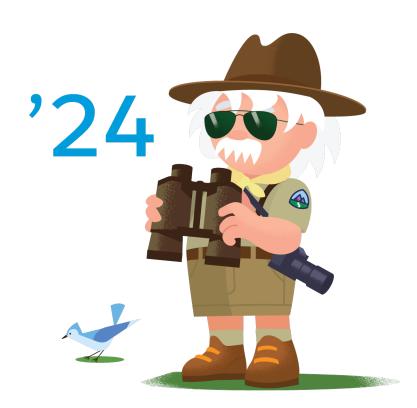

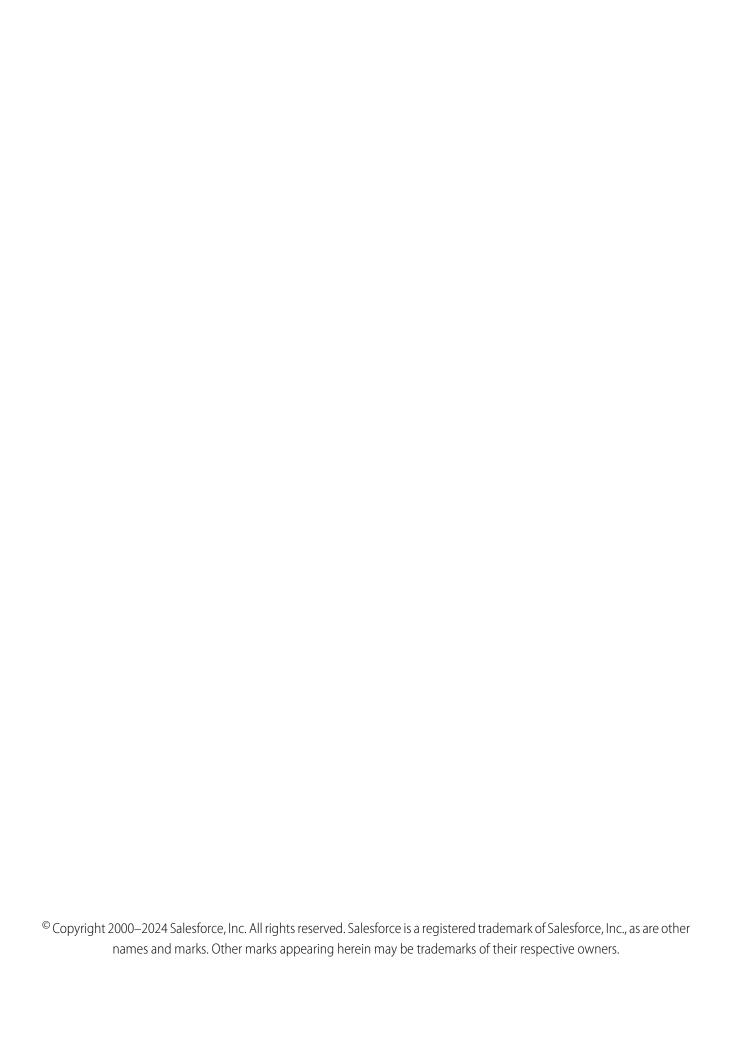

# CONTENTS

| Enterprise Territory Management Concepts                        |
|-----------------------------------------------------------------|
| Enable Features for Enterprise Territory Management             |
| Enable Filter-Based Opportunity Territory Assignment            |
| Assign Opportunities to Territories Manually                    |
| Set Up and Deploy Filter-Based Opportunity Territory Assignment |
| Identify Users in Territories Assigned to Accounts              |
| Identify Territory Users by Territory Role                      |
| Define a Picklist for Territory User Roles                      |
| Assign Territory Roles to Users                                 |
| Collaborate on Territory Models                                 |
| Run Assignment Rules for a Territory                            |
| Find Out Which Territories an Assignment Rule Applies To        |
| Preparing Sales Management for Territory Reporting              |

# ENTERPRISE TERRITORY MANAGEMENT CONCEPTS

Determine whether planning and managing territories in Salesforce can help your teams optimize account coverage and align with leadership goals.

### IN THIS SECTION:

### Territory Type

Territory types help you organize your territories by key characteristics important to your company. Every territory you create has a territory type. Territory types are used for organizing and creating territories only. They don't appear on territory model hierarchies.

### Territory

Territories organize groups of accounts, leads, and the Salesforce users who work with them. Territories are created based on territory types.

### Territory Type Priority

Specifying and managing territory type priority information helps you choose the appropriate territory type for territories you create or edit. You create your own priority scheme. For example, 001 can indicate that a territory type is the highest priority or the lowest. Make sure that your scheme can scale as you add more territory types.

### **Territory Model**

A territory model represents a complete territory management system for your company. Modeling lets you create and preview multiple territory structures and different account, lead, and user assignments before you activate the model that works best.

### Territory Hierarchy

The territory hierarchy shows a model's territory structure and serves as its main interaction point. Start from the hierarchy to create, edit, and delete territories; run assignment rules for territories, and navigate to territory detail pages for more information. From the hierarchy, you can also assign territories to opportunities, run assignment rules at the model level, and activate or archive the model. The forecasts hierarchy for territory forecasts is based on your territory hierarchy in the active territory model.

### Territory Model State

Territory model state indicates whether a territory is in the planning stage, in active use, or archived. You can have only one active territory model at a time. But you can create and maintain multiple models in planning or archived state to use for extra modeling or reference. Some states reflect a territory model's lifecycle and others indicate errors in processing when states are changed.

### How Do Permissions for Territories Affect Feature and Data Access?

When implementing Enterprise Territory Management, make sure that you understand how its permissions affect administration and provide access to records and data.

### How Does Filter-Based Opportunity Territory Assignment Work?

Filter-Based Opportunity Territory Assignment lets you use a simple job to assign territories to opportunities. We provide code for an Apex class that you can use as-is or modify as needed based on our guidelines. After you create and deploy the class, run the job to complete the assignment process. Job options include making assignments within date ranges and assigning territories to open opportunities only. You can also configure your settings to run the job every time an opportunity is created.

# **EDITIONS**

Available in: Salesforce Classic for some features and Lightning Experience for all features

Available in: **Performance** and **Developer** Editions and in **Enterprise** and **Unlimited** Editions with the Sales Cloud

# **Territory Type**

Territory types help you organize your territories by key characteristics important to your company. Every territory you create has a territory type. Territory types are used for organizing and creating territories only. They don't appear on territory model hierarchies.

For example, you can create a territory type called *Universal Telco Named Accounts*, then from that type, create territories that include named accounts. Or you can create a territory type called *US Geographic*, and from that type create territories based on states or regions.

When you create a territory type, make sure that the label and description clearly indicate what kinds of territories belong to that type.

# **EDITIONS**

Available in: Salesforce Classic for some features and Lightning Experience for all features

Available in: **Performance** and **Developer** Editions and in **Enterprise** and **Unlimited** Editions with the Sales Cloud

# **Territory**

Territories organize groups of accounts, leads, and the Salesforce users who work with them. Territories are created based on territory types.

The territory record shows assigned users, manually assigned records, the forecast manager, and rules that assign accounts automatically. A territory can have both parent and child territories. Depending on how your organization assigns records, a record can be assigned to more than one territory.

# **EDITIONS**

Available in: Salesforce Classic for some features and Lightning Experience for all features

Available in: **Performance** and **Developer** Editions and in **Enterprise** and **Unlimited** Editions with the Sales Cloud

# **Territory Type Priority**

Specifying and managing territory type priority information helps you choose the appropriate territory type for territories you create or edit. You create your own priority scheme. For example, 001 can indicate that a territory type is the highest priority or the lowest. Make sure that your scheme can scale as you add more territory types.

When you create a territory, you select a territory type from the Territory Type lookup field. From the lookup, you can view the territory type's assigned priority.

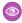

**Example**: Your organization uses territory type priority to reflect your sales strategy for the year. Your organization expects more opportunities within the US east coast than the US west coast in the coming year, so the East Coast territory type is assigned priority *001* and the West Coast territory type is assigned *005*. These priority assignments help those creating territory records make the right territory type choice. At mid-year, you project unexpected growth opportunities in the Great Lakes region, so you create a territory type called Great Lakes and assign it priority *003* to reflect the change in your sales strategy.

# **EDITIONS**

Available in: Salesforce Classic for some features and Lightning Experience for all features

Available in: **Performance** and **Developer** Editions and in **Enterprise** and **Unlimited** Editions with the Sales Cloud

# **Territory Model**

A territory model represents a complete territory management system for your company. Modeling lets you create and preview multiple territory structures and different account, lead, and user assignments before you activate the model that works best.

Each territory model features a graphical hierarchy. The hierarchy shows your model's territory structure (including parent and child territories) and lets you create, edit, and delete territories and view their detail pages. Your Salesforce edition determines the number of territory models that you can create and modify at a time. Only one model can be active at any time. Activate the model you want to use to finalize its account, lead, and user assignments.

# **EDITIONS**

Available in: Salesforce Classic for some features and Lightning Experience for all features

Available in: **Performance** and **Developer** Editions and in **Enterprise** and **Unlimited** Editions with the Sales Cloud

# **Territory Hierarchy**

The territory hierarchy shows a model's territory structure and serves as its main interaction point. Start from the hierarchy to create, edit, and delete territories; run assignment rules for territories, and navigate to territory detail pages for more information. From the hierarchy, you can also assign territories to opportunities, run assignment rules at the model level, and activate or archive the model. The forecasts hierarchy for territory forecasts is based on your territory hierarchy in the active territory model.

# **EDITIONS**

Available in: Salesforce Classic for some features and Lightning Experience for all features

Available in: **Performance** and **Developer** Editions and in **Enterprise** and **Unlimited** Editions with the Sales Cloud

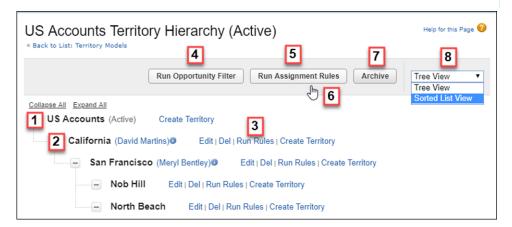

The name and state of the territory model appear at the top node of the hierarchy (1). Parent and child territories are nested beneath the model name. If a territory has a forecast manager assigned, the manager's name appears here (2). Create or edit child territories, or run their assignment rules (3).

Run the filter that assigns territories to opportunities (4). Run assignment rules for all territories in the model (5). Hover to learn when rules were last run (6). Set the model's state to Active or Archive (7). Toggle to a sorted list view and back to tree view (8).

# **Territory Model State**

Territory model state indicates whether a territory is in the planning stage, in active use, or archived. You can have only one active territory model at a time. But you can create and maintain multiple models in planning or archived state to use for extra modeling or reference. Some states reflect a territory model's lifecycle and others indicate errors in processing when states are changed.

The Manage Territories permission:

- Provides users access to territories in planning and archived state and to the list of accounts and leads assigned to territories in planning and archived state.
- Doesn't provide access to the accounts and leads assigned to territories in planning and archived state. Only the name and ID fields appear in the list. To run territory planning reports, users must get access to accounts and leads via a method other than the permission.

# **EDITIONS**

Available in: Salesforce Classic for some features and Lightning Experience for all features

Available in: **Performance** and **Developer** Editions and in **Enterprise** and **Unlimited** Editions with the Sales Cloud

### **Lifecycle State** Definition

| •        |                                                                                                    |
|----------|----------------------------------------------------------------------------------------------------|
| Planning | The default state for every new territory model you create. The Planning state lets you preview a model's territory hierarchy before deploying it.                                                                                                    |
| Active   | The state of a territory model after you activate it and all processing is complete.<br>Only one model in your Salesforce organization can be active at a time.                                                                                                    |
|          | A model in Active state lets users view model details, including hierarchies, territories, and all assigned accounts and users. Users assigned to territories within an active model can access and modify accounts and leads that they're assigned to within that model. And territory forecasts are based on your active territory model. |
| Archived | The state of a territory model after you archive it and all processing is complete. An archived model lets admins view hierarchy and rule assignments as they were configured when the model was active. Only the active model can be archived, and archived models can't be reactivated.                                                   |
|          | When you archive a territory model or delete a territory on an active model, the Territory field is reset to a blank value on opportunity records with those territories assigned.                                                                                                    |
|          | And when you archive a territory model, Salesforce deletes your territory forecasts, forecast types, quotas, and adjustments. Before you archive a territory model, consider running the opportunity territory assignment filter and then taking screenshots of the forecasts page. You can also create a snapshot.                         |

| Error State       | Definition                                                                                  |
|-------------------|---------------------------------------------------------------------------------------------|
| Activation Failed | An error occurred during activation. Check your email for more information from Salesforce. |
| Archiving Failed  | An error occurred during activation. Check your email for more information from Salesforce. |

# How Do Permissions for Territories Affect Feature and Data Access?

When implementing Enterprise Territory Management, make sure that you understand how its permissions affect administration and provide access to records and data.

Make sure that user permissions provide the appropriate level of access for users. For example, if you want Sales Operations managers and selected Sales managers to be able to manage territories, assign the Manage Territories permission to them. Anyone who also creates account assignment rules also needs the View All permission on Accounts.

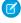

**Note:** Enterprise Territory Management operations that require Manage Territories also require View Setup and Configuration for accessing Setup. View Setup and Configuration isn't required for performing those operations via API.

### Users who:

roles, or ownership:

Manage Territories

Require these permissions,

- Create territory models and all related records (such as territory types)
- View and manage territory models in all states:
   Planning, Active, and Archived
- Activate, archive, delete, or clone territory models
- View territory information on territory-assigned accounts and leads for territories in models in all states (Planning, Active, and Archived)

Create or edit account assignment rules

View All on Accounts AND Manage Territories

AND

View Setup and Configuration OR Customize Application

The fields available for account assignment rules depend on account field-level security settings. For example, a user has permissions to create account assignment rules, but their profile prevents them from viewing Annual Revenue on accounts. They can't create account assignment rules that include that field.

- View the Salesforce Setup tree, including territories settings
- View the territory model in Active state, including its related records (such as territory types and assignment rules) and other elements (such as the territory hierarchy)

**EDITIONS** 

Available in: Salesforce Classic for some features and Lightning Experience for all features

Available in: **Performance** and **Developer** Editions and in **Enterprise** and **Unlimited** Editions with the Sales Cloud

View Setup and Configuration

| Users who:                                                                                                    | Require these permissions, roles, or ownership:                                                                               |
|----------------------------------------------------------------------------------------------------|----------------------------------------------------------------------------------------------------|
| • View the names of all accounts and leads assigned to territories in the Active territory model                         |                                                                                                    |
| • View territory information on territory-assigned accounts and leads for territories in models in the Active state only |                                                                                                    |
| View data for models in Planning and Archived states on reports that include territories, assigned records, or rules     | Manage Territories                                                                                                    |
| Manually assign a territory to an opportunity                                                                            | Manual assignment capabilities depend on a few factors. See Requirements for Assigning Opportunities to Territories Manually. |

# How Does Filter-Based Opportunity Territory Assignment Work?

Filter-Based Opportunity Territory Assignment lets you use a simple job to assign territories to opportunities. We provide code for an Apex class that you can use as-is or modify as needed based on our guidelines. After you create and deploy the class, run the job to complete the assignment process. Job options include making assignments within date ranges and assigning territories to open opportunities only. You can also configure your settings to run the job every time an opportunity is created.

The Apex class code Salesforce provides assigns territories to opportunities based on a number of factors.

- Is the opportunity excluded from filter-based territory assignment? If so, no territory is assigned.
- Does the opportunity have an account assigned and does that account have a territory assigned from the active territory model? If so, the account's territory is assigned to the opportunity. If not, no territory is assigned.

# **EDITIONS**

Available in: Salesforce Classic for some features and Lightning Experience for all features

Available in: **Performance** and **Developer** Editions and in **Enterprise** and **Unlimited** Editions with the Sales Cloud

• Does the opportunity's assigned account have multiple territories from the active model assigned? If so, the job can use a priority value from the Territory2type object or other criteria to determine which territory (if any) to assign to the opportunity.

To create your Apex class for filter-based opportunity territory assignment, you can use the sample code we provide in the *Lightning Platform Apex Code Developer's Guide* guide. Our code uses the priority value to assign opportunities when an account has multiple territories from the active model assigned. Or you can create your own Apex class based on our sample code, using the priority value or other criteria you define.

SEE ALSO:

**Territory Type Priority** 

# ENABLE FEATURES FOR ENTERPRISE TERRITORY MANAGEMENT

Prepare your sales teams to access the records assigned to their territories and communicate among teammates.

### IN THIS SECTION:

### **Enable Enterprise Territory Management**

Start the process for managing territories and distributing work to your reps.

### Define Default User Access for Territory Records

Specify the default settings for how users can access and modify records associated with the sales territories you set up.

# Enable Filter-Based Opportunity Territory Assignment

Automate assignment of territories to opportunities when you enable and configure filter-based opportunity territory assignment.

### Set Up Territory Types and Territories

Organize all the elements of your company's territory management plan, including a territory hierarchy, account, lead, and user assignments, and territory forecasts. Keep your model in the planning state as you perform key tasks that involve defining your territory model.

### Assign Accounts and Leads to Territories Manually

Ensure coverage for accounts and leads when you assign them territories directly in account and lead detail pages.

### Add Assignment Rules to Territories

Automate record assignments to territories directly from the territory record. Available rules come from the territory model the territory belongs to.

### Assign Opportunities to Territories Manually

Distribute opportunities to the territories of your choice. Enterprise Territory Management ensures that the intended reps can work their deals and territory managers can access their rep's opportunities.

### Set Up and Deploy Filter-Based Opportunity Territory Assignment

To set up filter-based opportunity territory assignment, first familiarize yourself with how it works. Then enable the feature. Next, you'll define the Apex class that supplies the filter logic—using either our code or your own. If you are using our code, you assign priority values to territory types and run the job that executes the Apex class.

### Manually Exclude an Opportunity from Filter-Based Territory Assignment

Opportunities can be excluded from filter-based territory assignment via the API or manually, on the opportunity record.

### Clone Territory Models

Test territory characteristics using copies of territory models in Planning, Active, or Archived states. Cloned models include the original's territories, assignment rules, users, manually assigned accounts, but not leads. When cloning is complete, new models are in Planning state.

### Assign Users to Territories

Give users access to records within the territories where they sell your company's products and services. Assigned users get access to records after you change the model's state from Planning to Active.

# **EDITIONS**

Available in: Salesforce Classic for some features and Lightning Experience for all features

Available in: **Performance** and **Developer** Editions and in **Enterprise** and **Unlimited** Editions with the Sales Cloud

### Identify Users in Territories Assigned to Accounts

Find out who has access to accounts directly in account detail pages.

### Identify Territory Users by Territory Role

Track user functions within territories by creating territory roles and assigning them to territory users as needed. For example, create roles such as Territory Owner, Sales Manager, Product Specialist, or Sales Representative. Users can even have different roles in different territories.

### Collaborate on Territory Models

Set up your team to communicate about model development using Chatter Feed Tracking for territory models. Your team can post and respond to comments, attach files, and get notifications when model states change or key fields are updated.

### Activate a Territory Model

When you're satisfied with the structure of your territory model and its territory account assignments, you're ready to activate it. Remember that you can also maintain models in Planning and Archived states for further modeling and reference.

### Configure Territory Permissions and Access for Salesforce Admins and Users

Ensure that the right users can access the right territory model elements, records, and record elements in Enterprise Territory Management.

### Run Assignment Rules for a Territory

Run account assignment rules for any territory that has rules defined and belongs to a territory model in Planning or Active state. When you run rules from Setup, accounts are assigned to territories according to your rules if your territory model is in Active or Planning state.

### Find Out Which Territories an Assignment Rule Applies To

If you use rules to assign accounts to territories, it can be helpful to find out which territories a single rule applies to.

# **Enable Enterprise Territory Management**

Start the process for managing territories and distributing work to your reps.

- 1. From Setup, enter Territories in the Quick Find box, and then select the territory settings.
- 2. Click Enable Enterprise Territory Management.

# **EDITIONS**

Available in: Salesforce Classic for some features and Lightning Experience for all features

Available in: **Performance** and **Developer** Editions and in **Enterprise** and **Unlimited** Editions with the Sales Cloud

# **USER PERMISSIONS**

To enable Enterprise Territory Management:

Customize Application

# Define Default User Access for Territory Records

Specify the default settings for how users can access and modify records associated with the sales territories you set up.

Standard record access settings apply to accounts, leads, and opportunities. If you use Private default internal access for contacts or cases, you can set access for those records.

You can also choose the access level that users get to the opportunities assigned to their territories' child territories. For example, set the access level to view and edit to let users edit the opportunities assigned to their territories' child territories.

You can change the access provided by default settings when you create or edit a territory. The territory's access level is inherited by the parent territories above it in the territory hierarchy. For example, San Francisco (view opportunities) is a child territory of California (view and edit opportunities). A user assigned to California has view access to San Francisco opportunities, but not view and edit.

- 1. From Setup, enter Territories in the Quick Find box, and then select the territory settings.
- 2. Select the default access levels you want for accounts, leads, and opportunities.
- **3.** If applicable, select the default access levels for contacts and cases.
- 4. Click Save.

# **EDITIONS**

Available in: Salesforce Classic for some features and Lightning Experience for all features

Available in: **Performance** and **Developer** Editions and in **Enterprise** and **Unlimited** Editions with the Sales Cloud

# **USER PERMISSIONS**

To create a territory model:

 View Setup and Configuration

AND

Manage Territories

To change settings on the Territory Settings page:

Customize Application

# **Enable Filter-Based Opportunity Territory Assignment**

Automate assignment of territories to opportunities when you enable and configure filter-based opportunity territory assignment.

- 1. From Setup, enter Territories in the Quick Find box, and then select the territory settings.
- 2. Enable Filter-Based Opportunity Territory Assignment.
- 3. If your organization is using the Apex code Salesforce provides, first create the class and then return to this Settings page and enter the class name:

  OppTerrAssignDefaultLogicFilter. If you opt to use your own code for the Apex class, come back and enter the name of the class that you create.
- **4.** If you want to run the filter-based opportunity territory assignment job when opportunities are created, select that option.
- **5.** Save your settings.

# **EDITIONS**

Available in: Salesforce Classic for some features and Lightning Experience for all features

Available in: **Performance** and **Developer** Editions and in **Enterprise** and **Unlimited** Editions with the Sales Cloud

# **USER PERMISSIONS**

To enable filter-based opportunity territory assignment:

Customize Application

# Set Up Territory Types and Territories

Organize all the elements of your company's territory management plan, including a territory hierarchy, account, lead, and user assignments, and territory forecasts. Keep your model in the planning state as you perform key tasks that involve defining your territory model.

### IN THIS SECTION:

### 1. Create Territory Types

Categorize and define individual territories. Creating territory types is the first step in building your territory model in Salesforce.

### 2. Create a Territory Model Record

Connect territories to account, lead, and user assignments. When you create a territory model record, Salesforce creates a territory hierarchy for it.

### 3. Create Territories

Build your company's territory model. When you create a territory, it appears on the model's territory hierarchy.

### 4. Setting Up and Managing Territory Assignments

Automate territory assignments for accounts using rules that you define. Rules can apply to parent territories and their child territories. Or assign accounts and leads manually directly in account and lead detail pages.

# **EDITIONS**

Available in: Salesforce Classic for some features and Lightning Experience for all features

Available in: **Performance** and **Developer** Editions and in **Enterprise** and **Unlimited** Editions with the Sales Cloud

# **USER PERMISSIONS**

To build a territory model:

 View Setup and Configuration

AND

Manage Territories

# **Create Territory Types**

Categorize and define individual territories. Creating territory types is the first step in building your territory model in Salesforce.

Examples of territory types you can create include *Named Accounts*, *Direct Accounts*, and *Overlay Sales*.

- From Setup, enter Territory Types in the Quick Find box, then select Territory Types.
- 2. Click New Territory Type.
- **3.** Enter a label and a description. In your description, make sure that you clearly indicate what kinds of territories belong to that type.
- **4.** Specify a territory type priority.
- 5. Click Save.

### SEE ALSO:

Territory Type Priority

# **EDITIONS**

Available in: Salesforce Classic for some features and Lightning Experience for all features

Available in: **Performance** and **Developer** Editions and in **Enterprise** and **Unlimited** Editions with the Sales Cloud

# **USER PERMISSIONS**

To create a territory type:

 View Setup and Configuration

**AND** 

Manage Territories

# Create a Territory Model Record

Connect territories to account, lead, and user assignments. When you create a territory model record, Salesforce creates a territory hierarchy for it.

Your Salesforce edition determines the number of territory models you can create in production and sandbox orgs. This limit includes models created by cloning.

| Edition     | Number of Models in<br>Production | Number of Models in Sandbox |
|-------------|-----------------------------------|-----------------------------|
| Developer   | 4                                 | 4                           |
| Enterprise  | 2                                 | 2                           |
| Performance | 4                                 | 4                           |
| Unlimited   | 4                                 | 4                           |

- From Setup, enter Territory Models in the Quick Find box, then select Territory Models.
- 2. Click New Territory Model.
- 3. Define the label and description fields.
- 4. Click Save.

# **EDITIONS**

Available in: Salesforce Classic for some features and Lightning Experience for all features

Available in: **Performance** and **Developer** Editions and in **Enterprise** and **Unlimited** Editions with the Sales Cloud

# **USER PERMISSIONS**

To create a territory model record:

 View Setup and Configuration

AND

Manage Territories

# **Create Territories**

Build your company's territory model. When you create a territory, it appears on the model's territory hierarchy.

By default, each territory model can have up to 1,000 territories. If you're using Developer Edition or Enterprise Edition, the maximum allocation is 1,000 territories per model. If you're using Performance Edition or Unlimited Edition, you can add up to 99,999 territories to a territory model by contacting Salesforce Customer Support. Requests for more than 20,000 territories per model are subject to approval.

- 1. On the Territory Models page in Setup, click **View Hierarchy** next to the territory model where you want to create the territory.
- **2.** To show the model's territory hierarchy, including any existing territories, select **Tree View** from the dropdown.
- **3.** To create a top-level territory, hover over the territory model name and click **Create Territory**. To create a child territory from an existing territory, hover over the territory name and click **Create Territory**.
- **4.** On the New Territory page, define the territory: give it a meaningful label, choose its territory type. If the territory requires different user access for accounts, leads, and opportunities than the default user access for those records, define the territory's user access levels.
  - Ø

**Note:** A territory's access level is inherited by the parent territories above it in the territory hierarchy. For example, San Francisco (view opportunities) is a child territory of California

# **EDITIONS**

Available in: Salesforce Classic for some features and Lightning Experience for all features

Available in: **Performance** and **Developer** Editions and in **Enterprise** and **Unlimited** Editions with the Sales Cloud

# **USER PERMISSIONS**

To create territories:

View Setup and Configuration

AND

Manage Territories

(view and edit opportunities). A user assigned to California has view access to San Francisco opportunities, but not view and edit.

### 5. Click Save.

SEE ALSO:

**Territory Type Priority** 

# Setting Up and Managing Territory Assignments

Automate territory assignments for accounts using rules that you define. Rules can apply to parent territories and their child territories. Or assign accounts and leads manually directly in account and lead detail pages.

### IN THIS SECTION:

### Create Rules to Assign Accounts to Territories

Automate assignments of new and updated accounts to territories using rules that you create and run. Rules identify characteristics you use to define that territory, and tell Enterprise Territory Management to assign accounts with those characteristics to that territory. Accounts are assigned to territories according to your rules on account creation or update only if your territory model is in Active state.

### Assign Accounts Directly to Territory Records

Control territory assignments for accounts that possess unique characteristics and therefore can't be assigned by rules.

# Preview Territory Assignments for Accounts

Validate account assignments before you activate a territory model when you run assignment rules for models in Planning state. Also verify your manual assignments.

# **EDITIONS**

Available in: Salesforce Classic for some features and Lightning Experience for all features

Available in: **Performance** and **Developer** Editions and in **Enterprise** and **Unlimited** Editions with the Sales Cloud

# Create Rules to Assign Accounts to Territories

Automate assignments of new and updated accounts to territories using rules that you create and run. Rules identify characteristics you use to define that territory, and tell Enterprise Territory Management to assign accounts with those characteristics to that territory. Accounts are assigned to territories according to your rules on account creation or update only if your territory model is in Active state.

- Tip: Don't assign a rule to a territory if that rule is a child of another rule that's already assigned to the territory. To find out what rules apply to a territory, open the territory's record detail page and look at the Assignment Rules Assigned to this Territory related list. If a rule has Apply to Child Territories selected, do not assign the rule separately to child territories.
- 1. From the territory model hierarchy, open the territory where you want to create a rule.
- 2. On the detail page, in the Assignment Rules Defined in this Territory related list, click **New**.
- **3.** On the rule edit page, enter a name for the new rule and define selection criteria. If your org has enabled state and country picklists, territory assignment rules using states as a criteria must use contains matching instead of equals matching. Keep in mind that ZIP/postal codes are alphanumeric fields, not number fields, so in a comparison, 9 is "higher" than 80000, for example.
- 4. If you want the rule to also apply to the current territory's descendents, select Apply to child
- 5. If you want the rule to run when a user creates or updates an account, select the **Active** checkbox.

For account updates, these conditions are required for the territory rules to run.

- If the account is updated in Salesforce, Evaluate this account against territory rules on save is selected and the rule is assigned to a territory in the active territory model.
- If the account is updated via API, AssignmentRuleHeader is specified.

For account inserts, Run territory assignment rules during account inserts in Territory Settings is selected.

**6.** Click **Save** to save the rule and return to the territory detail page.

Example: Rules can work together within territories and child territories. For example, you create a territory called Western States, with child territories Washington, Oregon, and California. From the Western States territory record, you create a rule that assigns accounts in Washington, Oregon, and California to that territory. You apply that rule to child territories and then, from the California territory record, you create a rule that assigns accounts in California to the California territory.

For any child territories for the California territory, you don't have to specify the state in the criteria if you mark the California territory rule as inheritable to child territories. Instead, you can use more specific criteria, such as ZIP code or industry.

# **EDITIONS**

Available in: Salesforce Classic for some features and Lightning Experience for all features

Available in: **Performance** and **Developer** Editions and in **Enterprise** and **Unlimited** Editions with the Sales Cloud

# **USER PERMISSIONS**

To create or edit assignment rules:

View All on Accounts **AND Manage Territories** 

AND

View Setup and Configuration OR Customize Application

# Assign Accounts Directly to Territory Records

Control territory assignments for accounts that possess unique characteristics and therefore can't be assigned by rules.

- **1.** From the territory model hierarchy, open the territory where you want to assign one or more accounts.
- **2.** On the territory's detail page, in the Manually Assigned Accounts related list, click **Add Accounts** to see a list of your organization's accounts. You can adjust the list view.
- 3. In the Available related list, select the checkbox for each account you want to assign. To view more records, click **More** beneath the list.

  Each selected account appears in the Selected related list.
- 4. Click Assign.

# EDITIONS

Available in: Salesforce Classic for some features and Lightning Experience for all features

Available in: **Performance** and **Developer** Editions and in **Enterprise** and **Unlimited** Editions with the Sales Cloud

# **USER PERMISSIONS**

To assign accounts manually within your territories:

 View Setup and Configuration

AND

Manage Territories

# Preview Territory Assignments for Accounts

Validate account assignments before you activate a territory model when you run assignment rules for models in Planning state. Also verify your manual assignments.

To protect data quality, you can't modify a territory until you receive the email confirming that the rules have been run successfully. If rules do not run successfully, follow instructions provided in the email for troubleshooting specific issues.

- 1. Open the record for the territory model whose assigned accounts you want to preview and click **View Hierarchy**.
- 2. Verify that the model is in Planning state.
- 3. Click Run Assignment Rules.
- **4.** Select whether to include all accounts or a subset of accounts. Running rules for all accounts can take a long time. To run rules for fewer accounts, select a last-modified date range, other filter criteria (an account field, operator, and value), or both. Reference fields and picklist values aren't available.
  - When rules are finished running, we send an email to let you know.
- **5.** From the territory model hierarchy, open each territory and descendent affected assignment rules. Also open territories that have manual account assignments.
- **6.** On the territory detail page, click **View Accounts** to see the accounts assigned to the territory. (Accounts assigned to the territory's child territories aren't shown.) The Method column indicates how each account was assigned: by a rule or manually.

If you change the rules for a territory, run rules again to view those changes. In this case, consider running rules on that territory only. To do so, navigate to the territory's detail page, scroll to the Assignment Rules Defined in this Territory related list, and click **Run Rules**.

The Manage Territories permission:

- Provides users access to territories in planning and archived state and to the list of accounts assigned to territories in planning and archived state.
- Doesn't provide access to the accounts assigned to territories in planning and archived state. Only the account name and ID fields appear in the list. To run territory planning reports, users must get access to accounts via a method other than the permission.

# **EDITIONS**

Available in: Salesforce Classic for some features and Lightning Experience for all features

Available in: **Performance** and **Developer** Editions and in **Enterprise** and **Unlimited** Editions with the Sales Cloud

# **USER PERMISSIONS**

### To run rules:

 Manage Territories AND View Setup and Configuration

OR

**Customize Application** 

To preview territory model assignments:

Manage Territories

AND

View Setup and Configuration

# Assign Accounts and Leads to Territories Manually

Ensure coverage for accounts and leads when you assign them territories directly in account and lead detail pages.

- 1. Open the account or lead that you want to assign territories to.
- 2. On the Assigned Territories related list, click **Assign Territories**.
- **3.** Select the territory model that contains the territories you want to associate. In Lightning Experience, only the active territory model is available.
- **4.** Select each territory you want to assign.
- **5.** Save your work.

# **EDITIONS**

Available in: Lightning Experience and Salesforce Classic (not available in all orgs)

Available in: **Developer** and **Performance** Editions and in **Enterprise** and **Unlimited** Editions with the Sales Cloud

# **USER PERMISSIONS**

To assign territories manually within accounts and leads:

 View Setup and Configuration

AND

Manage Territories

To view territories from Active, Planning, or Archived territory models that are assigned:

 View Setup and Configuration

AND

Manage Territories

To view territories assigned from the Active territory model that are assigned:

 View Setup and Configuration

# Add Assignment Rules to Territories

Automate record assignments to territories directly from the territory record. Available rules come from the territory model the territory belongs to.

- 1. Open the territory you want to assign rules to.
- **2.** On the territory's detail page, in the **Assignment Rules Assigned to This Territory** related list, click **Assign Rules** to see a list of rules available in the model.
- 3. In the Available related list, hover over the names of available rules to view the details of their criteria. Select the checkbox for as many as 15 rules that you want to assign to the territory. To view more rules, click More beneath the list.

  Each selected rule appears in the Selected related list.
- **4.** Apply selected rules to child territories as appropriate.
- 5. Click Assign.

# **EDITIONS**

Available in: Salesforce Classic for some features and Lightning Experience for all features

Available in: **Performance** and **Developer** Editions and in **Enterprise** and **Unlimited** Editions with the Sales Cloud

# **USER PERMISSIONS**

To assign rules to a territory:

 View Setup and Configuration

AND

Manage Territories

# Assign Opportunities to Territories Manually

Distribute opportunities to the territories of your choice. Enterprise Territory Management ensures that the intended reps can work their deals and territory managers can access their rep's opportunities.

- **1.** Open or create an opportunity.
- **2.** In the Territory field, select the territory that you want to assign.
- 3. Save your changes.

# **EDITIONS**

Available in: Salesforce Classic for some features and Lightning Experience for all features

Available in: **Performance** and **Developer** Editions and in **Enterprise** and **Unlimited** Editions with the Sales Cloud

# **USER PERMISSIONS**

To assign opportunities to any territory in the active model in Lightning Experience:

 Full access to the opportunities' parent accounts

To assign opportunities to any territory in the active model in Salesforce Classic:

 View access or higher to the opportunities' parent accounts

# Set Up and Deploy Filter-Based Opportunity Territory Assignment

To set up filter-based opportunity territory assignment, first familiarize yourself with how it works. Then enable the feature. Next, you'll define the Apex class that supplies the filter logic—using either our code or your own. If you are using our code, you assign priority values to territory types and run the job that executes the Apex class.

### IN THIS SECTION:

- Define the Apex Class for Filter-Based Opportunity Territory Assignment
   Before enabling filter-based opportunity territory assignment, create an Apex class to define
   logic for a job that assigns territories to opportunities.
- Enable Filter-Based Opportunity Territory Assignment
   After you define the Apex class, enable and configure filter-based assignment of territories to opportunities.
- 3. Determine Your Salesforce Org's Territory Priority Values

The sample Apex code Salesforce provides uses territory type priority values to assign territories to opportunities. If you're using our Apex code or creating a class of your own that uses priority values, your org should determine a scalable priority value scheme that works for you. It's important to let those assigning priorities know the scheme you have determined.

4. Manually Assign Territory Type Priority
You can manually assign territory type priority for individual territory type records.

5. Run the Opportunity Territory Assignment Filter

The opportunity territory assignment filter automatically assigns territories to opportunities based on the filter logic in the Apex class.

### SEE ALSO:

How Does Filter-Based Opportunity Territory Assignment Work?

# **EDITIONS**

Available in: Salesforce Classic for some features and Lightning Experience for all features

Available in: **Performance** and **Developer** Editions and in **Enterprise** and **Unlimited** Editions with the Sales Cloud

# **USER PERMISSIONS**

To set up filter-based opportunity territory assignment:

Customize Application

To run the opportunity territory assignment filter:

 Customize Application OR

# Define the Apex Class for Filter-Based Opportunity Territory Assignment

Before enabling filter-based opportunity territory assignment, create an Apex class to define logic for a job that assigns territories to opportunities.

- 1. From Setup, enter Apex Classes in the Quick Find box, then select Apex Classes and click New.
- 2. In the field on the Apex Class tab, either paste our sample code or enter your own Apex filter code. If you use your own code for the Apex class, it must implement the OpportunityTerritory2AssignmentFilter interface. You can find our code in the Apex Developer Guide.
- **3.** Save the class.
- **4.** If you're using your own Apex code, note the class name so you can enter it when you enable filter-based opportunity territory assignment.

# **EDITIONS**

Available in: Salesforce Classic for some features and Lightning Experience for all features

Available in: **Performance** and **Developer** Editions and in **Enterprise** and **Unlimited** Editions with the Sales Cloud

# **USER PERMISSIONS**

To set up filter-based opportunity territory assignment:

Customize Application

To run the opportunity territory assignment filter:

Customize Application

# **Enable Filter-Based Opportunity Territory Assignment**

After you define the Apex class, enable and configure filter-based assignment of territories to opportunities.

- **1.** From Setup, enter *Territories* in the Quick Find box, and then select the territory settings.
- 2. Select the checkbox to enable filter-based opportunity territory assignment.
- **3.** If your organization is using the Apex code Salesforce provides, enter the class name <code>OppTerrAssignDefaultLogicFilter</code>. If your organization is using its own code for the Apex class, enter the name of the class you created.
- **4.** Note: If your org has enabled state and country/territory picklists, territory assignment rules using states as a criteria must use contains matching instead of equals matching.

If you want to run the filter-based opportunity territory assignment job when opportunities are created, select that option.

**5.** Save your settings.

# **EDITIONS**

Available in: Salesforce Classic for some features and Lightning Experience for all features

Available in: **Performance** and **Developer** Editions and in **Enterprise** and **Unlimited** Editions with the Sales Cloud

# **USER PERMISSIONS**

To set up filter-based opportunity territory assignment:

Customize Application

To run the opportunity territory assignment filter:

Customize Application

# Determine Your Salesforce Org's Territory Priority Values

The sample Apex code Salesforce provides uses territory type priority values to assign territories to opportunities. If you're using our Apex code or creating a class of your own that uses priority values, your org should determine a scalable priority value scheme that works for you. It's important to let those assigning priorities know the scheme you have determined.

The Territory2Type object's **Priority** field accepts numeric values only. If you are using the sample Apex code Salesforce provides (for the OppTerrAssignDefaultLogicFilter class), the higher the number, the higher the priority.

You can assign territory type priority via the API by updating the Territory2Type object's Priority field. Or you can manually assign priority for individual territory types from the territory type record.

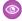

Example: Your highest territory type priority might be 500, next might be 400, then 300, and so on, allowing for intervening values (like **350** or **375**) if they're needed later.

SEE ALSO:

**Territory Type Priority** 

# **EDITIONS**

Available in: Salesforce Classic for some features and Lightning Experience for all features

Available in: Performance and **Developer** Editions and in Enterprise and Unlimited Editions with the Sales Cloud

# **USER PERMISSIONS**

To set up filter-based opportunity territory assignment:

**Customize Application** 

To run the opportunity territory assignment filter:

**Customize Application** 

# Manually Assign Territory Type Priority

You can manually assign territory type priority for individual territory type records.

- 1. Open the territory type record.
- 2. Enter the priority value in the Priority field.
- **3.** Save the record.

# **EDITIONS**

Available in: Salesforce Classic for some features and Lightning Experience for all features

Available in: **Performance** and **Developer** Editions and in **Enterprise** and **Unlimited** Editions with the Sales Cloud

# **USER PERMISSIONS**

To set up filter-based opportunity territory assignment:

Customize Application

To run the opportunity territory assignment filter:

Customize Application
 On

# Run the Opportunity Territory Assignment Filter

The opportunity territory assignment filter automatically assigns territories to opportunities based on the filter logic in the Apex class.

- 1. View the active territory model's hierarchy.
- **2.** Click **Run Opportunity Filter** to initiate the job that applies the filter. Select options for which opportunities to include. Show more options to enter a date range.
- **3.** Click **Run Opportunity Filter**. You'll receive an email when the job is complete.

# **EDITIONS**

Available in: Salesforce Classic for some features and Lightning Experience for all features

Available in: **Performance** and **Developer** Editions and in **Enterprise** and **Unlimited** Editions with the Sales Cloud

# USER PERMISSIONS

To set up filter-based opportunity territory assignment:

Customize Application

To run the opportunity territory assignment filter:

Customize Application

# Manually Exclude an Opportunity from Filter-Based Territory Assignment

Opportunities can be excluded from filter-based territory assignment via the API or manually, on the opportunity record.

- 1. Open the opportunity record you want to exclude.
- 2. Select the Exclude from the territory assignment filter logic checkbox.
- **3.** Save the record.

# **EDITIONS**

Available in: Salesforce Classic for some features and Lightning Experience for all features

Available in: **Performance** and **Developer** Editions and in **Enterprise** and **Unlimited** Editions with the Sales Cloud

# **USER PERMISSIONS**

To set up filter-based opportunity territory assignment:

Customize Application

To run the opportunity territory assignment filter:

Customize Application
 OR

# **Clone Territory Models**

Test territory characteristics using copies of territory models in Planning, Active, or Archived states. Cloned models include the original's territories, assignment rules, users, manually assigned accounts, but not leads. When cloning is complete, new models are in Planning state.

If you're cloning a territory model with assignment rules, make sure that any picklist values referenced in the assignment rules are valid. Deleted or replaced picklist values referenced by assignment rules can cause the cloning process to fail.

Keep in mind that cloned models don't include leads.

- 1. Open the territory model you want to clone.
- 2. Click Clone.
- **3.** Define the label and description fields.
- 4. Click Save.

The model state changes to Cloning while Salesforce processes your request. Cloning can take some time, depending on the size and complexity of your model.

During the process, triggers defined against the Territory2Model, Territory2, or UserTerritory2Association objects do not fire.

When the process is complete, we send you an email to let you know.

# **EDITIONS**

Available in: Salesforce Classic for some features and Lightning Experience for all features

Available in: **Performance** and **Developer** Editions and in **Enterprise** and **Unlimited** Editions with the Sales Cloud

# **USER PERMISSIONS**

To clone a territory model:

View Setup and Configuration

AND

Manage Territories

# Assign Users to Territories

Give users access to records within the territories where they sell your company's products and services. Assigned users get access to records after you change the model's state from Planning to Active.

The number of users assigned to territories can impact performance. If you assign more than 300 users to territories, test thoroughly for performance issues. To improve performance, reduce the number of users per territory.

- 1. From the territory model hierarchy, open the territory where you want to assign users.
- 2. On the territory's detail page, in the Assigned Users related list, click Manage Users.
- **3.** On the Assign Users page, select or search for the user you want to add.
- 4. Click Save.

# **EDITIONS**

Available in: Salesforce Classic for some features and Lightning Experience for all features

Available in: **Performance** and **Developer** Editions and in **Enterprise** and **Unlimited** Editions with the Sales Cloud

# **USER PERMISSIONS**

To assign users to territories:

Manage Territories

# Identify Users in Territories Assigned to Accounts

Find out who has access to accounts directly in account detail pages.

- 1. Open the account that has territories assigned.
- 2. Identify the users from the Users in Assigned Territories related list.
  The Modified Date field in this related list tells the last time when the user territory association record was modified. In some cases, it indicates when the user was assigned to the territory.
- **Example:** Six sales reps are assigned to the East Coast territory. Because XYZ Publishing is also assigned to the East Coast territory, those reps in the territory appear in the Users in Assigned Territories related list on the XYZ Publishing account.

# **EDITIONS**

Available in: both Salesforce Classic (not available in all orgs) and Lightning Experience

Available in: **Developer** and **Performance** Editions and in **Enterprise** and **Unlimited** Editions with the Sales Cloud

# **USER PERMISSIONS**

To view users in territories from Active, Planning, or Archived territory models that are assigned to an account:

View Setup and Configuration

**AND** 

Manage Territories

To view users in territories in the Active territory model that are assigned to an account:

 View Setup and Configuration

# Identify Territory Users by Territory Role

Track user functions within territories by creating territory roles and assigning them to territory users as needed. For example, create roles such as Territory Owner, Sales Manager, Product Specialist, or Sales Representative. Users can even have different roles in different territories.

### IN THIS SECTION:

1. Define a Picklist for Territory User Roles

Add territory roles to the UserTerritoryAssociation object's Role in Territory picklist so you can select roles for territory users. The Role in Territory picklist you define can be used for all territories in Active or Planning state.

2. Assign Territory Roles to Users

Assign territory roles to identify the roles of users within territories.

# **EDITIONS**

Available in: Salesforce Classic for some features and Lightning Experience for all features

Available in: **Performance** and **Developer** Editions and in **Enterprise** and **Unlimited** Editions with the Sales Cloud

# Define a Picklist for Territory User Roles

Add territory roles to the UserTerritoryAssociation object's Role in Territory picklist so you can select roles for territory users. The Role in Territory picklist you define can be used for all territories in Active or Planning state.

- 1. From the object management settings for user territory associations, go to the fields area.
- 2. Click Role in Territory, and then click New.
- **3.** Enter the picklist values you want and click **Save**.

  The values you entered are now available for selection from the Role in Territory picklist on the territory's Users Assigned edit page.

# **EDITIONS**

Available in: Lightning Experience and Salesforce Classic (not available in all orgs)

Available in: **Developer** and **Performance** Editions and in **Enterprise** and **Unlimited** Editions with the Sales Cloud

# **USER PERMISSIONS**

To define picklists:

Customize Application

# Assign Territory Roles to Users

Assign territory roles to identify the roles of users within territories.

- **1.** Make sure that you've created a Role in Territory picklist so you have some roles to select for users.
- 2. Open the record of the territory where you want to assign territory roles.
- **3.** In the Assigned Users list, click **Edit** next to the name of a user to whom you're assigning a territory role.
- **4.** From the Role in Territory picklist, select the user's territory role.
- 5. Click Save.

# **EDITIONS**

Available in: Salesforce Classic for some features and Lightning Experience for all features

Available in: **Performance** and **Developer** Editions and in **Enterprise** and **Unlimited** Editions with the Sales Cloud

# **USER PERMISSIONS**

To assign territory roles to users:

 View Setup and Configuration

**AND** 

Manage Territories

# Collaborate on Territory Models

Set up your team to communicate about model development using Chatter Feed Tracking for territory models. Your team can post and respond to comments, attach files, and get notifications when model states change or key fields are updated.

After you enable and configure Chatter Feed Tracking, anyone with access to a territory model record can use Chatter to collaborate on that model. Users who follow the record get updates in their own Chatter feeds when tracked fields are updated.

- 1. Make sure that Chatter has been enabled.
- 2. From Setup, enter Feed Tracking in the Quick Find box, then select Feed Tracking.
- **3.** Select the Territory Model object. Enable Feed Tracking, then select the territory model fields you want to track.
- 4. Click Save.

The Chatter feed appears at the top of your organization's territory model records.

**5.** Make sure to tell others who maintain territory models that they can now use Chatter to follow and collaborate on territory models directly from model records.

# **EDITIONS**

Available in: Salesforce Classic for some features and Lightning Experience for all features

Available in: **Performance** and **Developer** Editions and in **Enterprise** and **Unlimited** Editions with the Sales Cloud

# **USER PERMISSIONS**

To enable Chatter Field Tracking:

Customize Application

To share a Chatter post on a territory model record:

 View Setup and Configuration

AND

Manage Territories

# Activate a Territory Model

When you're satisfied with the structure of your territory model and its territory account assignments, you're ready to activate it. Remember that you can also maintain models in Planning and Archived states for further modeling and reference.

One model can be in the Active state at one time. You can activate a model if it's in the Planning state. After activating a model, you can't reset it to Planning, but you can set it to Archived. If you use territory forecasts, ensure that opportunity revenue rolls up based on the newly activated territory hierarchy. To do so, consider running the opportunity territory assignment filter or assigning territories to opportunities manually or via the API.

- 1. Preview account assignments before activating the model.
- **2.** Open the record for the territory model you want to activate and click **View Hierarchy**.
- 3. Click Activate.

The model state changes to Activating while Salesforce processes your request. Activation can take some time, depending on the size and complexity of your model. When the process is complete, we send you an email to let you know.

# **EDITIONS**

Available in: Salesforce Classic for some features and Lightning Experience for all features

Available in: **Performance** and **Developer** Editions and in **Enterprise** and **Unlimited** Editions with the Sales Cloud

# **USER PERMISSIONS**

To activate a territory model:

 View Setup and Configuration

AND

Manage Territories

# Configure Territory Permissions and Access for Salesforce Admins and Users

Ensure that the right users can access the right territory model elements, records, and record elements in Enterprise Territory Management.

- **1.** Make sure that you understand how permissions affect territory model and record access in Enterprise Territory Management.
- 2. Assign user permissions as needed.
- **3.** Add the Assigned Territories related list to your account and lead page layouts. This list lets Salesforce admins manually assign accounts and leads to territories, and it lets users identify which territories are assigned to their accounts. Make sure that the related list includes the standard and custom fields (if any) that admins and users need.
- **4.** Add the Users in Assigned Territories related list to your account and lead page layouts. This list lets administrators and users see all users assigned to the territories that are assigned to an account or lead, according to their permissions. Make sure that the related list includes any standard and custom fields that administrators and users need.
- 5. Add the Territory field to your Opportunity page layouts. This field lets administrators and sales managers manually assign a territory to an opportunity from a list of the territories assigned to the opportunity's account. Add the Territory Name and Territory Description fields to Opportunity list views and reports so that users can identify assigned territories there.
- **6.** Add any custom buttons, links, or actions you've created to territory page layouts.

# **EDITIONS**

Available in: Salesforce Classic for some features and Lightning Experience for all features

Available in: **Performance** and **Developer** Editions and in **Enterprise** and **Unlimited** Editions with the Sales Cloud

# **USER PERMISSIONS**

To assign user permissions:

Manage Users

To create, edit, and delete page layouts:

Customize Application

# Run Assignment Rules for a Territory

Run account assignment rules for any territory that has rules defined and belongs to a territory model in Planning or Active state. When you run rules from Setup, accounts are assigned to territories according to your rules if your territory model is in Active or Planning state.

- 1. Open the hierarchy for the territory model that the territory model belongs to.
- 2. In the tree view or list view, find the territory you want to run rules for.
- **3.** Click **Run Rules**. If you want to view the territory record's details, including its assigned rules, *before* you run its rules, open the record. Then click **Run Rules** in the Assignment Rules Assigned to This Territory related list.
- **4.** Select whether to include all accounts or a subset of accounts. Reference fields and picklist values aren't available.

| If you run rules for | Keep in mind that                                                                                                    |  |
|----------------------|----------------------------------------------------------------------------------------------------|--|
| All accounts         | Running rules can take a long time.                                                                                    |  |
| A subset of accounts | It's best to select a last-modified date range, other filter criteria (an account field, operator, and value) or both. |  |
|                      | If you select criteria using custom checkbox and time fields, make sure to set:                                        |  |
|                      | • Checkboxes to 1 for checked or 0 for unchecked                                                                       |  |
|                      | Time formats to HH:mm:ss.SSS                                                                                           |  |

When rules are finished running, we send an email to let you know.

# **EDITIONS**

Available in: Salesforce Classic for some features and Lightning Experience for all features

Available in: **Performance** and **Developer** Editions and in **Enterprise** and **Unlimited** Editions with the Sales Cloud

# **USER PERMISSIONS**

To run rules within your territories:

Manage Territories
 AND

View Setup and Configuration OR Customize Application

# Find Out Which Territories an Assignment Rule Applies To

If you use rules to assign accounts to territories, it can be helpful to find out which territories a single rule applies to.

- 1. From Setup, enter *Territory Models* in the Quick Find box, then select **Territory Models** to view a list of your organization's territory models.
- **2.** Find the model in which the rule operates and click **View Rules** to see a list of all the rules associated to the model and its territories.
- **3.** Click the rule name and look for the territories it applies to in the Assigned Territories related list.

# **EDITIONS**

Available in: Salesforce Classic for some features and Lightning Experience for all features

Available in: **Performance** and **Developer** Editions and in **Enterprise** and **Unlimited** Editions with the Sales Cloud

# **USER PERMISSIONS**

To view assignment rule details:

View Setup and Configuration

AND

Manage Territories

# PREPARING SALES MANAGEMENT FOR TERRITORY REPORTING

Unlock details about assignments for territories, accounts, opportunities, leads, and users when you create custom report types for Enterprise Territory Management. And help managers and other stakeholders identify territories without assignments or assignment rules.

Determine which custom report types can help your sales teams gain insight into the performance of their territories. Then from Setup, create those custom report types.

# For Territories

| Report Type                           | A (Primary<br>Object) | B (Related<br>Object) | C (Related Object) and Details                                                         |
|---------------------------------------|-----------------------|-----------------------|----------------------------------------------------------------------------------------|
| Territories with assigned accounts    | Territory<br>Models   | Territories           | Territory-Assigned Records                                                             |
| Territories without assigned accounts | Territory<br>Models   | Territories           | Territory-Assigned Records Select "B" records may or may not have related "C" records. |
| Territories with assigned users       | Territory<br>Models   | Territories           | Users                                                                                  |
| Territories without assigned users    | Territory<br>Models   | Territories           | Users Select "B" records may or may not have related "C" records.                      |

# EDITIONS

Available in: Salesforce Classic for some features and Lightning Experience for all features

Available in: **Performance** and **Developer** Editions and in **Enterprise** and **Unlimited** Editions with the Sales Cloud

# For Territory Assignment Rules

| Report Type                          | A (Primary<br>Object) | B (Related<br>Object) | C (Related<br>Object)                | D (Related Object) and Details                                                                     |
|--------------------------------------|-----------------------|-----------------------|--------------------------------------|----------------------------------------------------------------------------------------------------|
| Territories with assignment rules    | Territory Models      | Territories           | Object Territory<br>Assignment Rules | Object Territory Assignment Rule Items                                                             |
| Territories without assignment rules | Territory Models      | Territories           | Object Territory<br>Assignment Rules | Object Territory Assignment Rule Items Select "B" records may or may not have related "C" records. |

# For Accounts

| Report Type                          | A (Primary Object) | B (Related Object) and Details                                                       |
|--------------------------------------|--------------------|--------------------------------------------------------------------------------------|
| Account activities in territories    | Accounts           | Activities                                                                           |
|                                      |                    | Select "A" records may or may not have related "B" records.                          |
|                                      |                    | Filter report by My Territories' Opportunities or My Territory Team's Opportunities. |
| Accounts assigned to territories     | Accounts           | Territories                                                                          |
| Accounts not assigned to territories | Accounts           | Territories Select "A" records may or may not have related "B" records.              |

# For Opportunities and Leads

| Report Type                               | A (Primary Object) and Details                                     | B (Related Object) |
|-------------------------------------------|--------------------------------------------------------------------|--------------------|
| Opportunities assigned to territories     | Opportunities Filter report by Territory Name does not equal null. | None               |
| Opportunities not assigned to territories | Opportunities Filter report by Territory Name equals null.         | None               |
| Leads assigned to territories             | Leads                                                              | Territories        |

# For Users

| Report Type                       | A (Primary Object) | B (Related Object) and Details                              |
|-----------------------------------|--------------------|-------------------------------------------------------------|
| Users assigned to territories     | Users              | Territories                                                 |
| Users not assigned to territories | Users              | Territories                                                 |
|                                   |                    | Select "A" records may or may not have related "B" records. |

# REPORT ON ACCOUNTS ASSIGNED TO TERRITORIES

Manage account assignments to sales territories by reporting on which accounts have been assigned to territories. See which accounts belong to which territories.

- 1. Make sure that you have a custom report type that links the Accounts and Territories objects. Specify that the Accounts object *must* have related Territory records, and make all fields on these objects available for reporting.
- 2. Click the **Reports** tab, and then click **New Report**.
- **3.** From the Territory Management category, select the custom report type created for this report, and then click **Continue** (Lightning Experience) or **Create** (Salesforce Classic).
- **4.** Make sure that the Accounts field *Account Name* and the Territories field *Label* appear on the report. If they do not, add them.
- 5. (Optional) Filter the report results. To show data from territory models in Active state only, configure the filter options to show Territory Model: Label equals <name of active territory model>. From the Show Me (Lightning Experience) or Show (Salesforce Classic) field, to filter by account ownership, select My accounts, My team's accounts, or My territory teams' accounts. To filter by user territory assignment, select My territories' accounts.
  - (1) Important: If you later activate a different territory model, make sure that you update the territory model name variable in this report.
- **6.** Add any other fields you find useful for this report.
- **7.** Save the report and run it.

# **EDITIONS**

Available in: Salesforce Classic for some features and Lightning Experience for all features

Available in: **Performance** and **Developer** Editions and in **Enterprise** and **Unlimited** Editions with the Sales Cloud

# USER PERMISSIONS

To run reports:

Run Reports

To schedule reports:

Schedule Reports

To create, edit, and delete reports:

 Create and Customize Reports

AND

# REPORT ON TERRITORIES WITHOUT ASSIGNED ACCOUNTS

Manage account assignments to sales territories by reporting on which territory models' territories don't have assigned accounts.

- 1. If you're using Lightning Experience, click **New Report (Salesforce Classic)**, or switch to Salesforce Classic.
- **2.** Make sure that you have a custom report type that links the Territory Models, Territories, and Territory-Assigned Records objects. Specify that the Territories object *may or may not* have related Territory-Assigned records, and make all fields on these objects available for reporting.
- 3. Click the **Reports** tab, and then click **New Report**.
- **4.** From the Territory Management category, select the custom report type created for this report.
- 5. Click Create.
- **6.** Make sure that the Territory fields *Label* and *Territory Model: Label* appear on the report. If they do not, add them.
- 7. From the Filters dropdown list, select Cross Filter. Configure the filter options to show Territories without Territory-Assigned Records, and then click OK. Configure the filter options to show Object equals Account.
- **8.** To show data from territory models in Active state *only*, from the Filters dropdown list, select *Field Filter*. Configure the filter options to show *State equals Active*, and then click **OK**.
- **9.** Add any other fields you find useful for this report.
- 10. Save the report and run it.

# **EDITIONS**

Available in: Salesforce Classic

Available in: **Developer** and **Performance** Editions and in **Enterprise** and **Unlimited** Editions with the Sales Cloud

# **USER PERMISSIONS**

To run reports:

Run Reports

To schedule reports:

Schedule Reports

To create, edit, and delete reports:

 Create and Customize Reports

**AND** 

# REPORT ON USERS NOT ASSIGNED TO TERRITORIES

Manage user assignments to sales territories by reporting on which users haven't been assigned to territories.

- 1. Make sure that you have a custom report type that links the Users and Territories objects. Specify that the Users object *may or may not* have related Territories records, and make all fields on these objects available for reporting.
- 2. Click the Reports tab, and then click New Report.
- **3.** From the Territory Management category, select the custom report type created for this report, and then click **Continue** (Lightning Experience) or **Create** (Salesforce Classic).
- **4.** Make sure that the Users field *Full Name* and the Territories field *Label* appear on the report. If they do not, add them.
- **5.** Configure a cross filter to show *Users without Territories*.
- **6.** To show data from territory models in Active state *only*, configure the filter options to show *Territory Model: Label equals <name of active territory model>*.
  - (1) Important: If you later activate a different territory model, make sure that you update the territory model name variable in this report.
- **7.** Add any other fields you find useful for this report.
- **8.** Save the report and run it.

# **EDITIONS**

Available in: Salesforce Classic for some features and Lightning Experience for all features

Available in: **Performance** and **Developer** Editions and in **Enterprise** and **Unlimited** Editions with the Sales Cloud

# **USER PERMISSIONS**

To run reports:

Run Reports

To schedule reports:

Schedule Reports

To create, edit, and delete reports:

 Create and Customize Reports

AND

# REPORT ON TERRITORIES WITH ASSIGNED USERS

Manage user assignments to sales territories finding out which territory models' territories have users assigned. See which assigned users belong to which territories.

- 1. Make sure that you have a custom report type that links the Territory Models, Territories, and Users objects. Specify that the Territory object *must* have related Users records, and make all fields on these objects available for reporting.
- 2. Click the Reports tab, and then click New Report.
- **3.** From the Territory Management category, select the custom report type created for this report, and then click **Continue** (Lightning Experience) or **Create** (Salesforce Classic).
- **4.** Make sure that the Territory fields *Label* and *Territory Model: Label* and the Users field *Full Name* appear on the report. If they do not, add them.
- 5. To show data from territory models in Active state *only*, configure the filter options to show *State equals Active*.
- **6.** Add any other fields you find useful for this report.
- 7. Save the report and run it.
- **8.** (Optional) Summarize information by Territory object field *Label* to show each territory with the users assigned to it.

# **EDITIONS**

Available in: Salesforce Classic for some features and Lightning Experience for all features

Available in: **Performance** and **Developer** Editions and in **Enterprise** and **Unlimited** Editions with the Sales Cloud

# **USER PERMISSIONS**

To run reports:

Run Reports

To schedule reports:

Schedule Reports

To create, edit, and delete reports:

 Create and Customize Reports

AND

# REPORT ON SUMMARIZABLE ACCOUNT FIELDS BY TERRITORY

Gauge territory size by reporting on summarizable account data, such as annual revenue or number of employees.

- 1. Make sure that you have a custom report type that links the Accounts and Territories objects. Specify that the Accounts object *must have* at least one Territory object record, and make all fields on these objects available for reporting.
- 2. Click the Reports tab, and then click New Report.
- **3.** From the Territory Management category, select the custom report type created for this report, and then click **Continue** (Lightning Experience) or **Create** (Salesforce Classic).
- **4.** If you're using Salesforce Classic, select *Matrix Format* for the report.
- **5.** Create a row grouping by using the *Label* field from the Territories field list.
- **6.** Create a row grouping by using the Account Name field from the Accounts field list.
- 7. From the Accounts field list, add summarizable fields, such as *Annual Revenue* and *Employees*, to show those totals, and then summarize by *Sum*.
- 8. (Optional) Filter the report results. From the Show Me (Lightning Experience) or Show (Salesforce Classic) field, to filter by account ownership, select My accounts, My team's accounts, or My territory teams' accounts. To filter by user territory assignment, select My territories' accounts.
- 9. Add any other fields you find useful for this report.
- 10. Run the report and make sure it shows the data and the arrangement that you want.
- **11.** Save the report.

# **EDITIONS**

Available in: Salesforce Classic for some features and Lightning Experience for all features

Available in: **Performance** and **Developer** Editions and in **Enterprise** and **Unlimited** Editions with the Sales Cloud

# **USER PERMISSIONS**

To run reports:

Run Reports

To schedule reports:

Schedule Reports

To create, edit, and delete reports:

 Create and Customize Reports

AND

# **ARCHIVE A TERRITORY MODEL**

Archiving a territory model deactivates it, but the model remains in your territory model list. From this list, you can reference the model's associated assignment rules and the resulting account-to-territory assignments generated by the rules. You can archive a model only if it's in the Active state. After archiving a model, you can't return it to the Active state or the Planning state.

- Wo fore
- Warning: When you archive a territory model, Salesforce deletes your territory forecasts, forecast types, quotas, and adjustments. After you activate another territory model, you must re-create territory forecast types for it. Before you archive a territory model, consider these options.
  - Run the opportunity territory assignment filter, and then take screenshots of the forecasts page.
  - Create a snapshot. The snapshot is not deleted as part of the archiving process.
  - Export your forecasting records, including forecasting items, facts, quotas, and adjustments.

When you archive a territory model, Salesforce also deletes data related to sharing and group associations by territory. To retain this data, export the related records before you archive the territory model.

If you've enabled deferred group membership calculation, we recommend suspending it to avoid issues with group membership cleanup during territory model archival. You can re-enable deferred group membership calculation after archival is completed.

# **EDITIONS**

Available in: Salesforce Classic for some features and Lightning Experience for all features

Available in: **Performance** and **Developer** Editions and in **Enterprise** and **Unlimited** Editions with the Sales Cloud

# **USER PERMISSIONS**

To archive a territory model:

Manage Territories AND
 View Setup and
 Configuration

- 1. From Setup, enter Territory Models in the Quick Find box, then select Territory Models.
- 2. Open your active territory model.
- 3. Click **Archive**, and then click **Archive Territory Model** to confirm.

The model state changes to Archiving while Salesforce processes your request. When processing is complete, the model state changes to Archived, and you receive a confirmation via email. This process can take some time, depending on the size and complexity of your organization.

# **DELETE A TERRITORY MODEL**

Delete a territory model if your team no longer actively uses the model for territory management or reference. You can't delete an active territory. The model must be in Planning or Archived state.

Deleting a territory model also deletes all its associated territories and account assignments. You can't cancel the process or restore a deleted model. The process can take several hours, so we send you an email when it's complete.

- From Setup, enter Territory Models in the Quick Find box, then select Territory Models.
- 2. Find the model in the list. Check the value in the **State** column to make sure that the model is in the Planning or Archived state.
- 3. Click Del.
- **4.** Later, check your email for confirmation that the deletion process is complete.

# EDITIONS

Available in: Salesforce Classic for some features and Lightning Experience for all features

Available in: **Performance** and **Developer** Editions and in **Enterprise** and **Unlimited** Editions with the Sales Cloud

# **USER PERMISSIONS**

To delete a territory model:

# DISABLE ENTERPRISE TERRITORY MANAGEMENT

You can disable Enterprise Territory Management for your team and use another means of record sharing.

- (1) Important: If you disable Enterprise Territory Management, your users lose record access that's based on territory assignments, and your organization no longer has access to territory management data, including territory forecasts. If you re-enable Enterprise Territory Management, you can lose data that had previously been available through the feature.
- 1. If you haven't already, archive your active territory model before disabling Enterprise Territory Management.
- **2.** From Setup, enter *Territories* in the Quick Find box, and then select the territory settings.
- 3. Click Disable Territory Management 2.0.

# EDITIONS

Available in: Salesforce Classic for some features and Lightning Experience for all features

Available in: **Performance** and **Developer** Editions and in **Enterprise** and **Unlimited** Editions with the Sales Cloud

# **USER PERMISSIONS**

To disable Enterprise Territory Management:

Customize Application